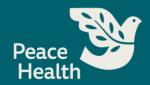

# **Using the Self-Service Portal**

As of Aug. 10, 2022

#### Overview

Before performing any of the following steps, first confirm that you have completed the registration process for the self-service portal.

If you <u>have not yet registered</u>, you may do so on Crossroads > My Tools > My Access.

Once you have completed registration for the self-service portal, you may use this service to:

- 1. Reset your password
- 2. Recall your username, or
- 3. Unlock your account

## How to Access the Self-Service Password Reset Portal

Caregivers can access the portal on peacehealth.org through either method below:

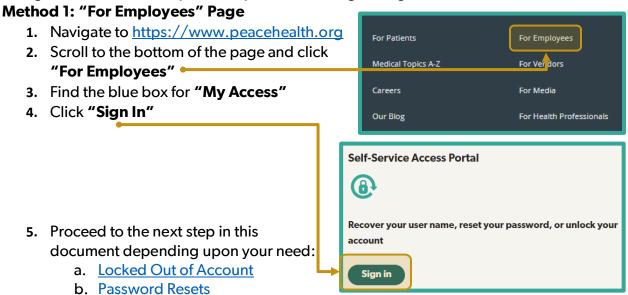

c. Forgot Username

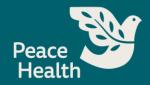

## **Locked Out of Account**

Caregivers can unlock their account through the self-service portal as follows:

- 1. Navigate to the self-service portal
- 2. Click "Unlock Account"
- 3. Type in your user name
- 4. Click "Continue"
- 5. Select a verification method
  - a. Answering security questions or receiving a text may be ideal if locked out of your account
- 6. Click "Continue" Our
- 7. Successfully complete the verification method
- 8. You should receive an email indicating your account has been unlocked and can now attempt to log in using your username and password.

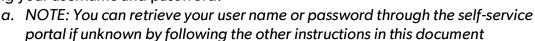

If you receive an email indicating that your account has been unlocked and you **DID NOT** initiate a self-service unlock, contact the Service Desk immediately at:

800-452-1425.

#### **Password Resets**

Caregivers can reset their password through the self-service portal as follows:

- 1. Navigate to the self-service portal
- 2. Click "Reset password"
- 3. Type in your user name
- 4. Click "Continue"
- 5. Select a verification method
  - Answering security questions or receiving a text may be ideal if locked out of your account
- 6. Click "Continue"
- 7. Successfully complete the verification method
- 8. You may now create a new password. Please ensure it meets the password requirements before you continue
- 9. Click "Change password"

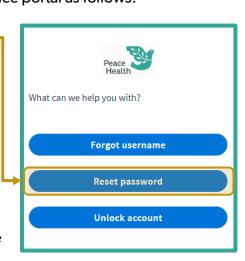

What can we help you with?

Forgot username

Reset password

Unlock account

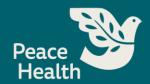

10. You should see a window indicating that you have successfully changed your password and can now attempt to log in as usual

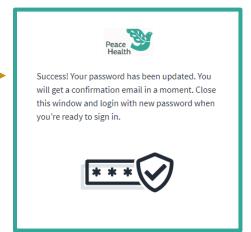

# Forgot Username

Caregivers can retrieve a forgotten user name as follows:

- 1. Navigate to the self-service portal
- 2. Click "Forgot user name" ←
- 3. Type in your registered email address
- 4. Click "Send email"
- 5. You will receive an email shortly with your username at your alternate email address
- **6.** If you still cannot access your email address, please contact the Service Desk

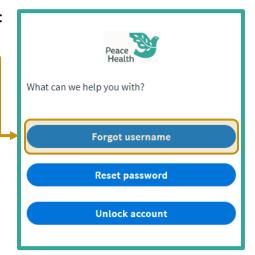